# **MANUAL DE USUARIO AULA VIRTUAL ROL ESTUDIANTE - 2021**

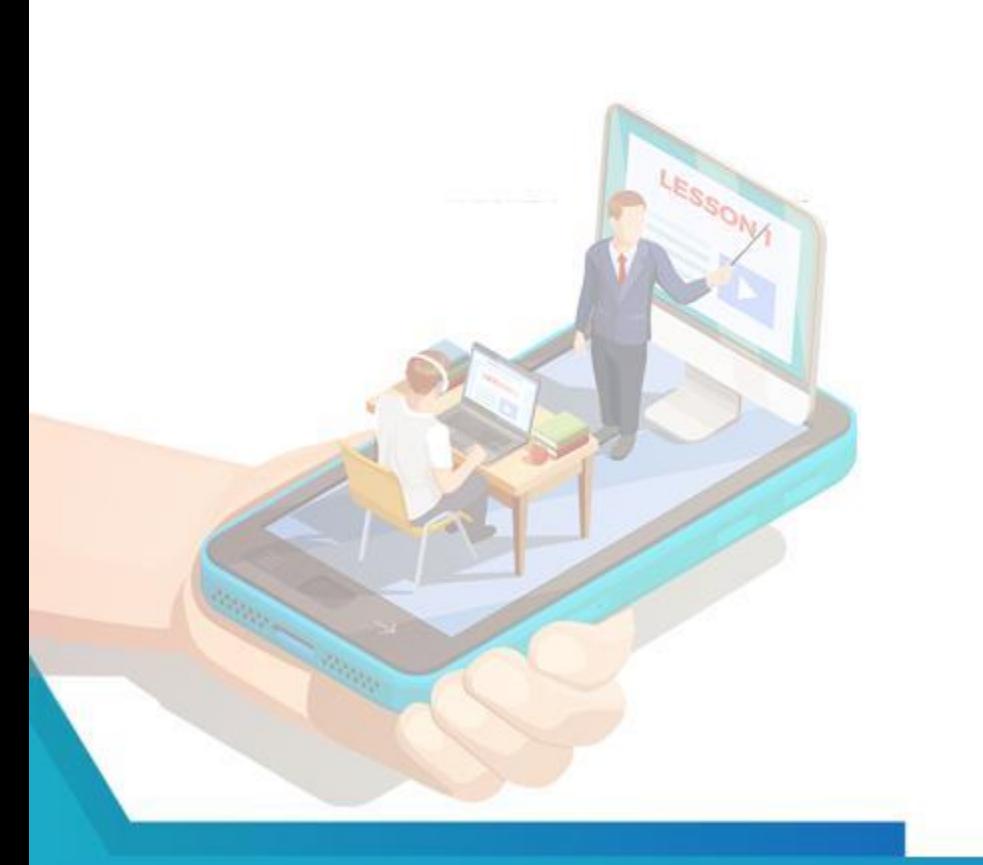

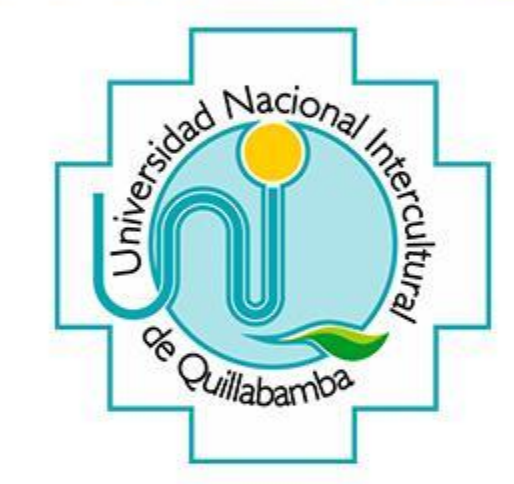

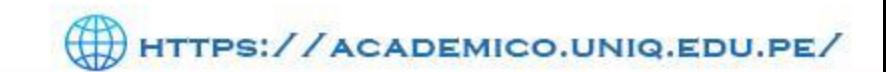

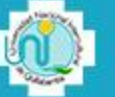

## **TABLA DE CONTENIDOS**

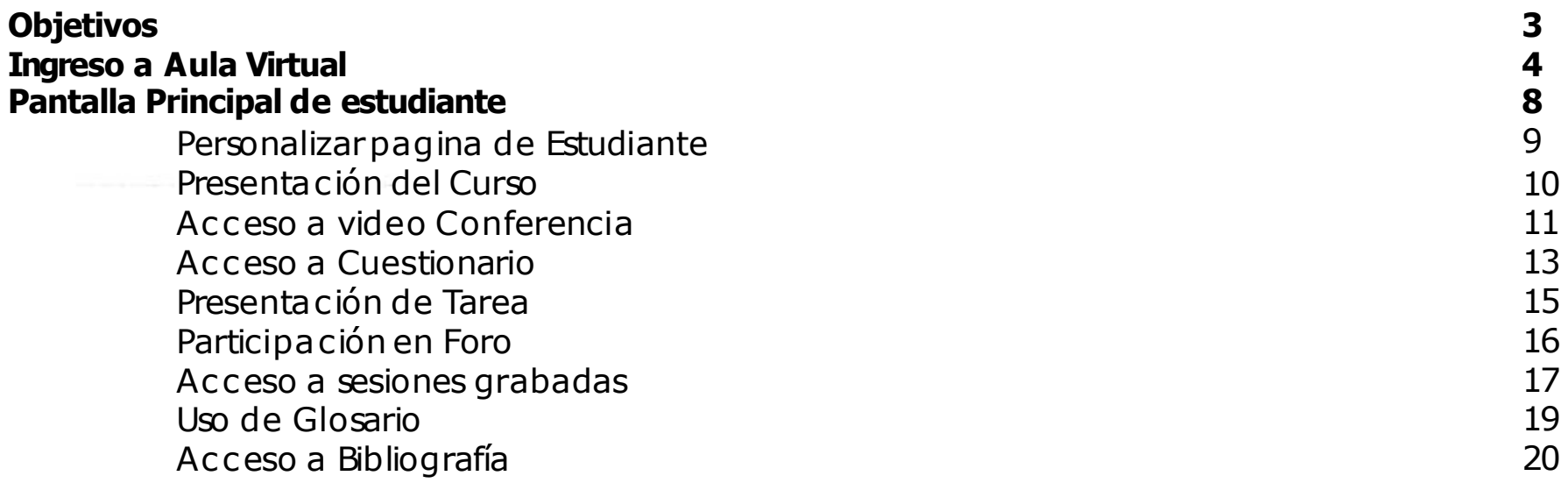

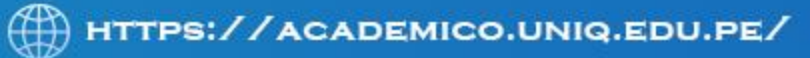

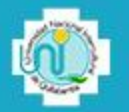

## **Objetivo de manual de usuario - Docente**

Brindar una guía detallada del uso del aula virtual, plataforma virtual de aprendizaje para el estudiante que la Universidad Nacional Intercultural de Quillabamba con la finalidad de promover el aprendizaje sincrónico y asincrónico, para poder realizar las actividades solicitadas por el docente a cargo del curso y cumplir con la entrega de los recursos digitales tales como documentos (pdf, word, excel, etc), presentaciones (ppt, prezzi, etc), acceso a videos, hipervínculos externos, trabajos de investigación, tareas, exámenes, etc.

## **Objetivos Específicos**

- ❖ Brindar al estudiante, el aprendizaje del manejo y el uso de la plataforma virtual para la gestión de los recursos virtuales en sus respectivas asignaturas y temas a cadémicos.
- ❖ Capacitar al estudiante para poder interactuar con el docente y otros estudiantes dentro del aula virtual y todos los servicios que éste ofrece.
- ❖ Reforzar al estudiante para gestionar la información dentro de la plataforma virtual y poder cumplir con las actividades solicitadas por el docente del curso.

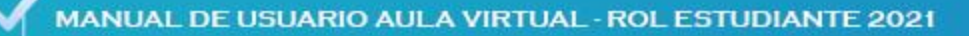

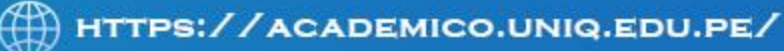

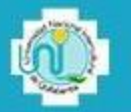

## **Ingreso a Aula Virtual (aula.uniq.edu.pe)**

En el navegador de internet (Google Chrome, Mozilla u otro) digitar la dirección web aula.uniq.edu.pe y se podrá observar:

- 1. Se dirige automáticamente a la pagina principal del Aula Virtual
- 2. En la parte superior derecha se presenta un botón ENTRAR
- 3. Al presionar el botón aparecerá, la pantalla donde se debe digital Usuario y Contraseña

Ejemplo usuario estudiante: [21102541@uniq.edu.pe](mailto:21102541@uniq.edu.pe)

#### NOTA:

Si el estudiante es nuevo usuario, la plataforma solic itara el cambio de contraseña por seguridad.

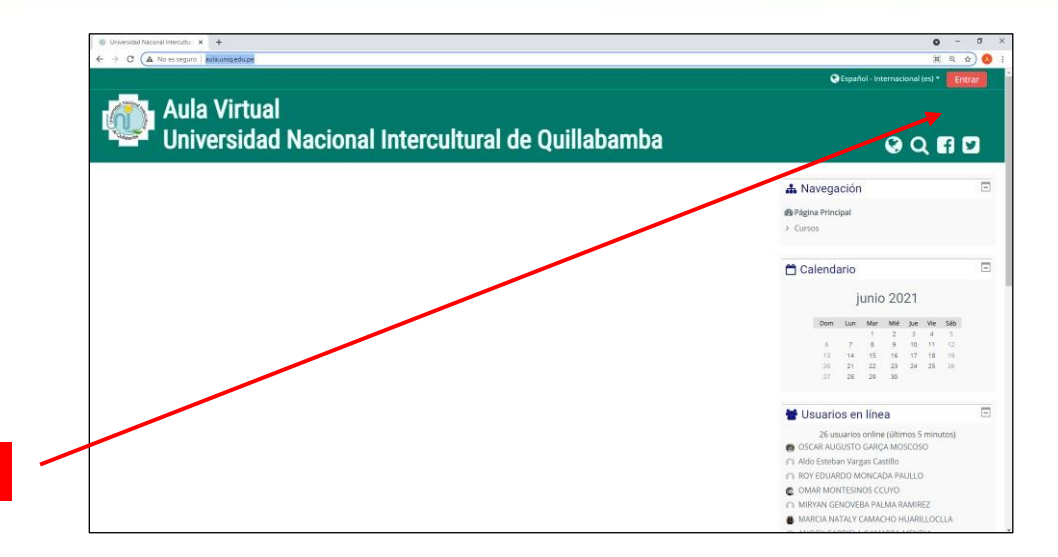

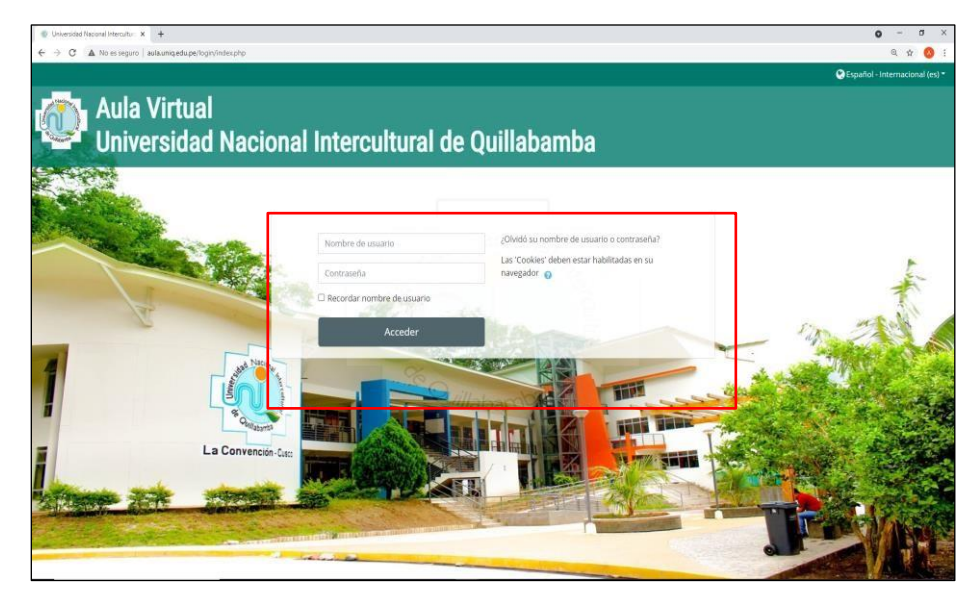

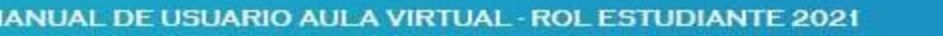

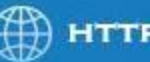

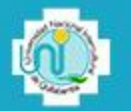

# **Recuperación de Contraseña**

De no recordar la contraseña, el usuario debe dingirse a: ¿Olvido su nombre o contraseña? Y darle clic!

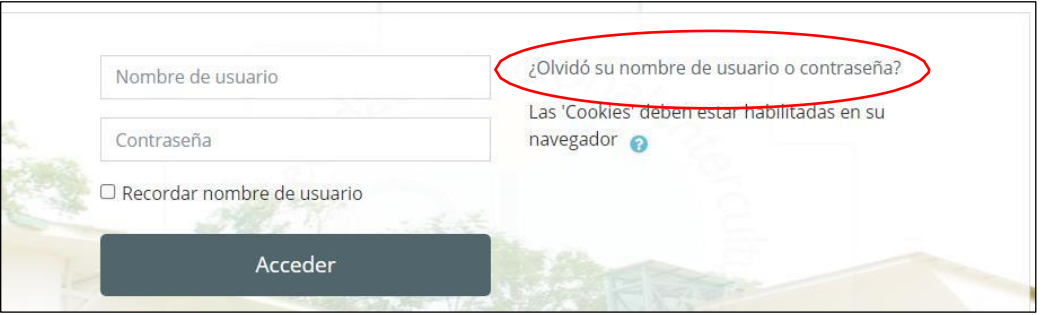

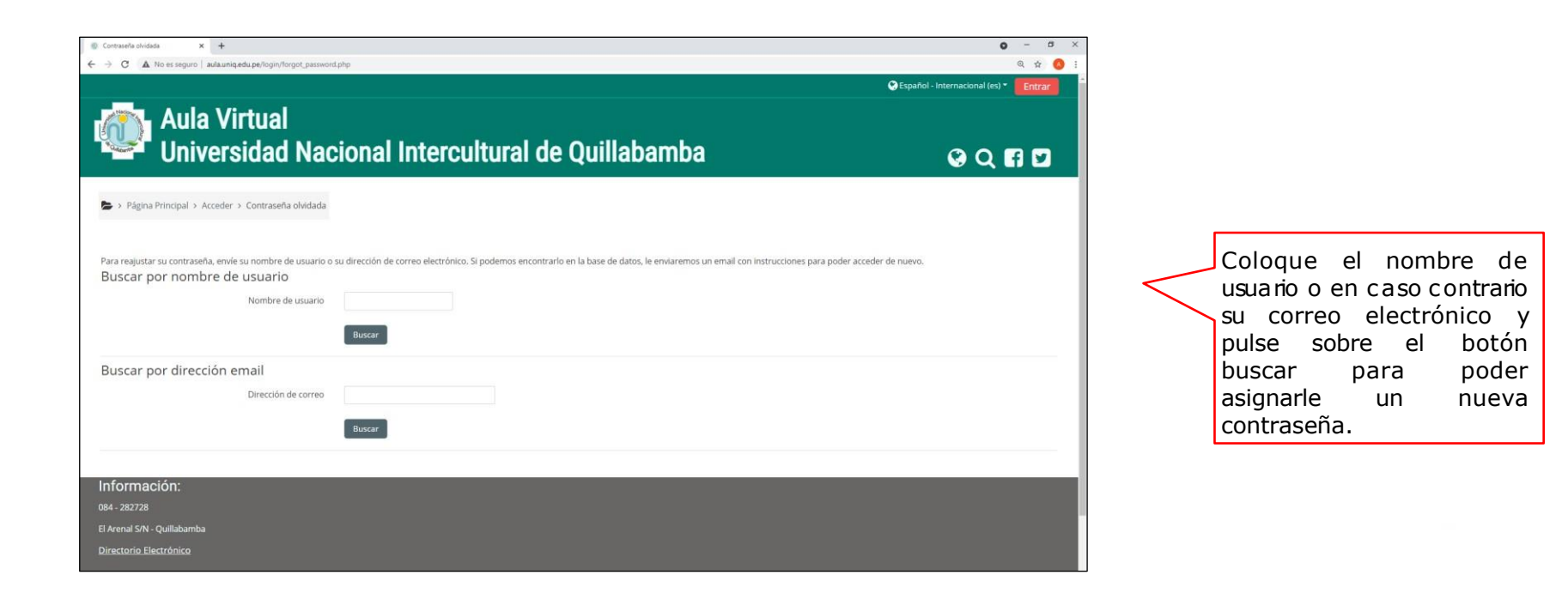

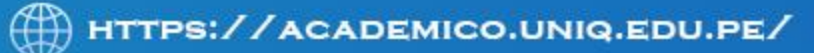

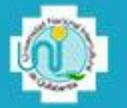

## **BLOQUE NAVEGACION**

## **Área Personal:**

En este bloque encontrará accesos directospara administrar la información del curso

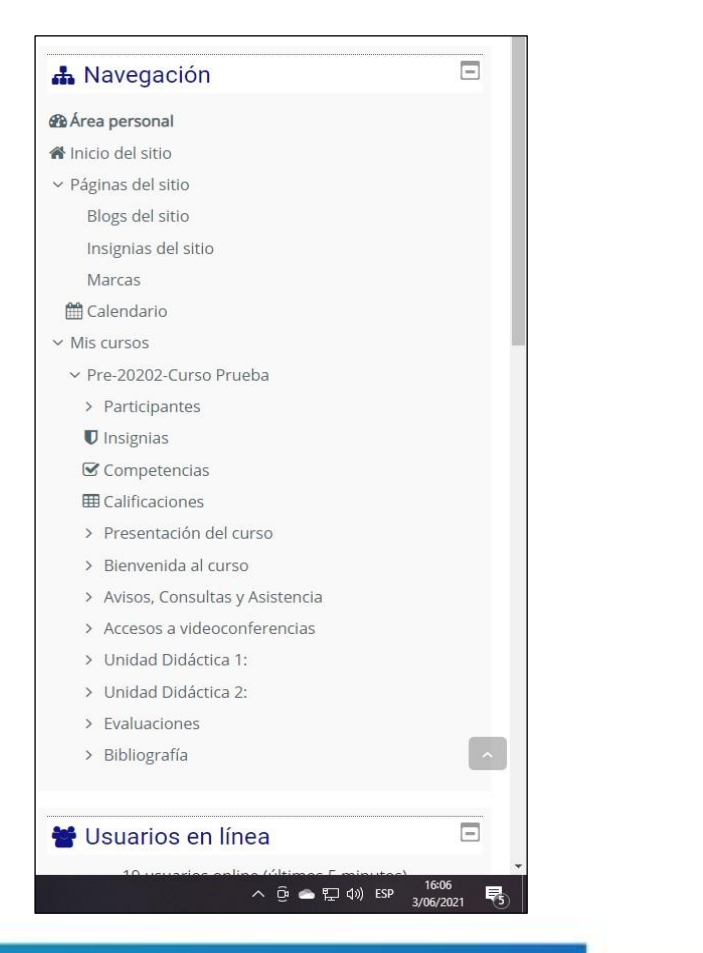

## **Usuarios:**

En este bloque encontrará losusuarios que se encuentran activosen el curso.

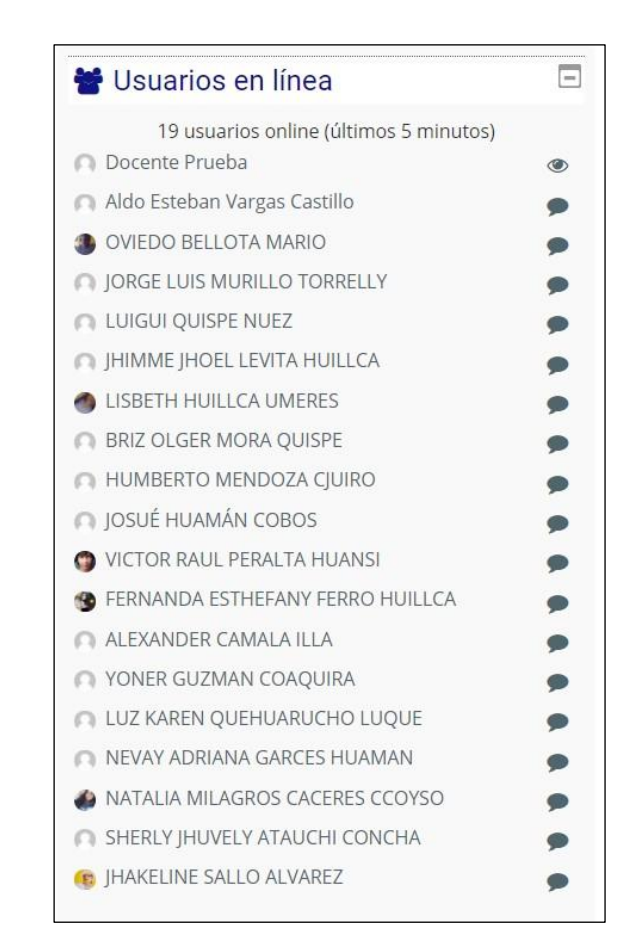

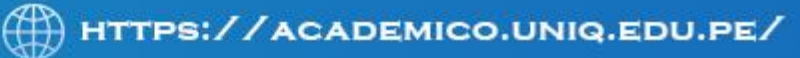

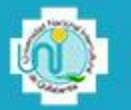

# **BLOQUE NAVEGACION**

#### **Calendario:**

En esta opción, se muestran la programación de las diferentes actividades programadas porel docente para el curso.

El estudiante deberá estar pendiente de cada actividad.

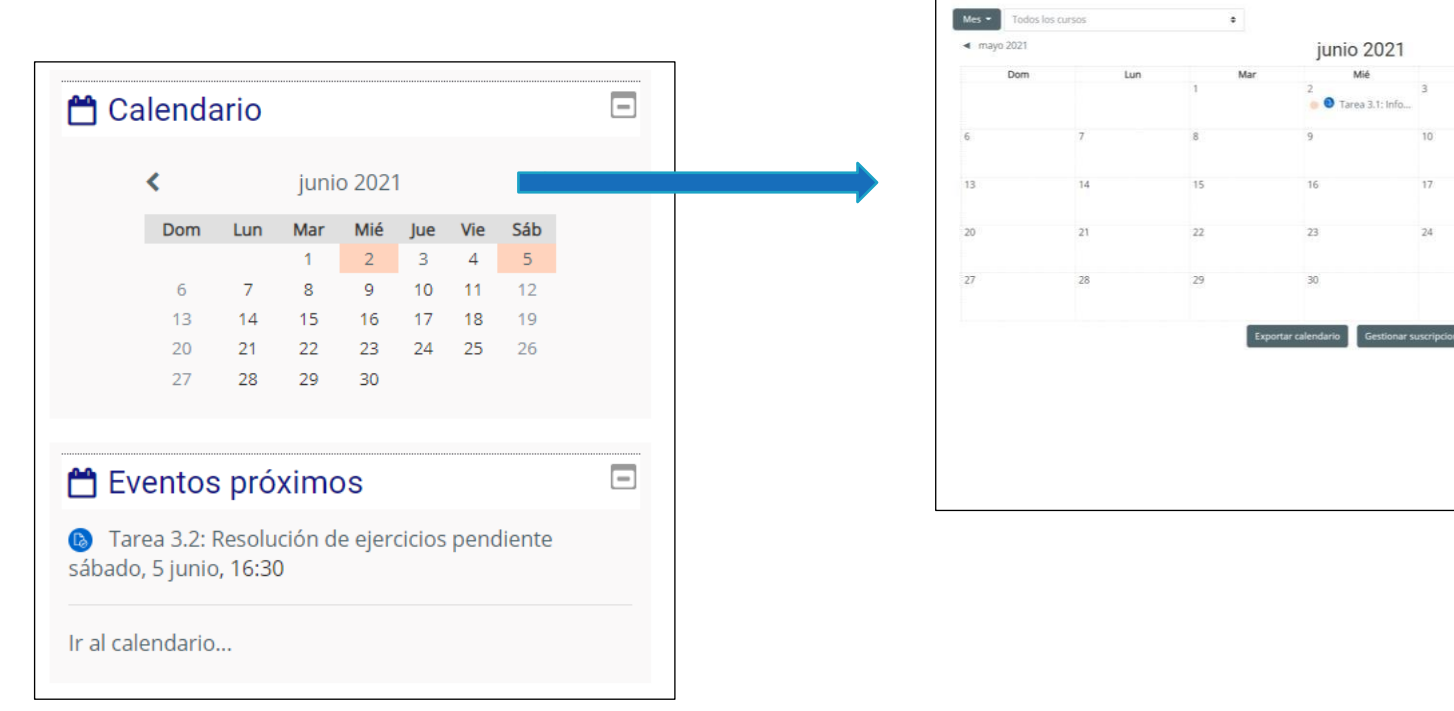

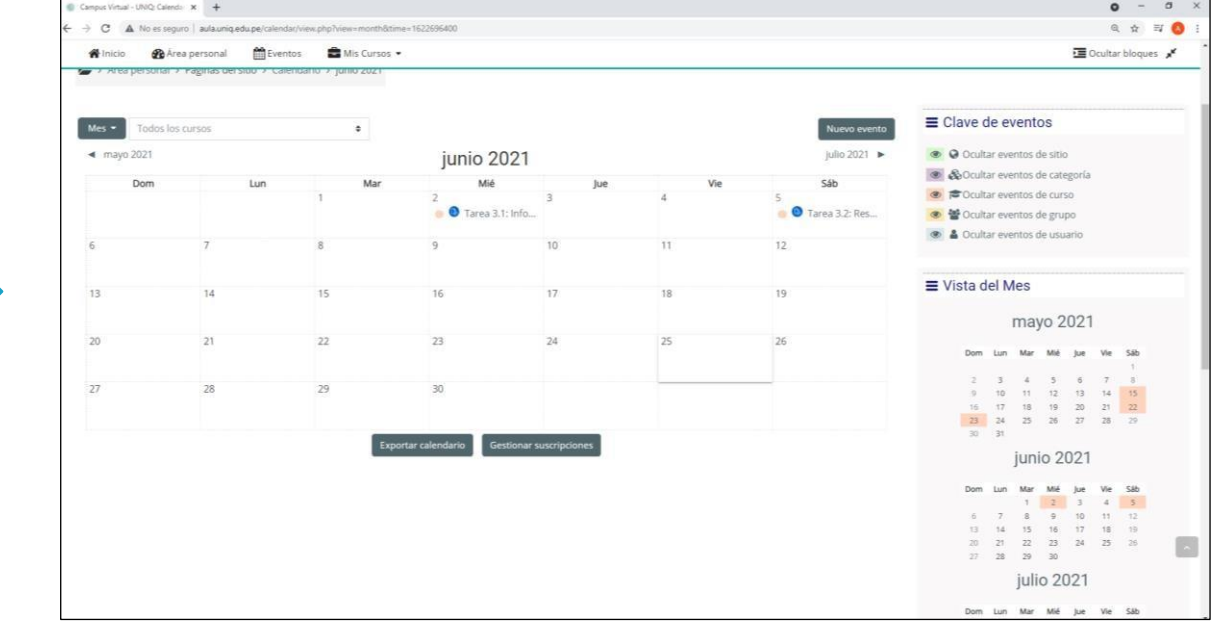

![](_page_6_Picture_9.jpeg)

![](_page_7_Picture_0.jpeg)

## **PANTALLA PRINCIPAL DE ESTUDIANTE**

![](_page_7_Figure_3.jpeg)

![](_page_7_Picture_5.jpeg)

## **PERSONALIZARPAGINA DE ESTUDIANTE**

![](_page_8_Picture_3.jpeg)

![](_page_8_Picture_4.jpeg)

- Oculta Bloques de Cursos accedidos.
- Configura bloques, elimina bloques, oculta bloques de cursos ac cedidos.
- Mueve bloques de cursos accedidos últimamente.

![](_page_8_Picture_9.jpeg)

## **PRESENTACION DEL CURSO**

![](_page_9_Figure_2.jpeg)

![](_page_9_Picture_3.jpeg)

![](_page_9_Picture_4.jpeg)

## **PARTICIPACION EN UN FORO**

![](_page_10_Picture_2.jpeg)

![](_page_10_Picture_131.jpeg)

![](_page_10_Picture_5.jpeg)

![](_page_11_Picture_0.jpeg)

# **PARTICIPACION EN FORO**

![](_page_11_Figure_3.jpeg)

![](_page_11_Picture_5.jpeg)

![](_page_12_Picture_0.jpeg)

la reunión.

⊡

## **ACCESO A VIDEO CONFERENCIA**

![](_page_12_Picture_3.jpeg)

![](_page_12_Picture_5.jpeg)

![](_page_13_Picture_0.jpeg)

## **ACCESO PROGRAMACION DE ACTIVIDADES DE DOCENTE**

![](_page_13_Picture_3.jpeg)

Actividades presentadas por los docentes de acuerdo a programación y material de estudio.

![](_page_13_Picture_6.jpeg)

![](_page_14_Picture_0.jpeg)

de Área personal mill Eventos a Mis Cursos ▼

## **ACCESO A CUESTIONARIO**

![](_page_14_Picture_182.jpeg)

**All Inicio** 

![](_page_14_Picture_183.jpeg)

ALEste curso -

![](_page_14_Picture_5.jpeg)

![](_page_14_Picture_6.jpeg)

Resolviendo cuestionario. Se debe dar "siguiente" hasta terminar el intento.

MANUAL DE USUARIO AULA VIRTUAL - ROL ESTUDIANTE 2021

![](_page_14_Picture_9.jpeg)

**15**

![](_page_15_Picture_120.jpeg)

![](_page_15_Picture_121.jpeg)

![](_page_15_Picture_4.jpeg)

![](_page_15_Picture_5.jpeg)

![](_page_16_Figure_3.jpeg)

![](_page_16_Picture_5.jpeg)

![](_page_17_Picture_0.jpeg)

![](_page_17_Figure_3.jpeg)

![](_page_17_Picture_5.jpeg)

![](_page_18_Picture_58.jpeg)

![](_page_18_Picture_4.jpeg)

![](_page_18_Picture_5.jpeg)

![](_page_18_Picture_6.jpeg)

**19**

MANUAL DE USUARIO AULA VIRTUAL - ROL ESTUDIANTE 2021

![](_page_19_Picture_0.jpeg)

![](_page_19_Picture_79.jpeg)

MANUAL DE USUARIO AULA VIRTUAL - ROL ESTUDIANTE 2021

![](_page_19_Picture_5.jpeg)

![](_page_20_Picture_0.jpeg)

## **PRESENTACION DE TAREA**

![](_page_20_Figure_3.jpeg)

![](_page_20_Picture_5.jpeg)

![](_page_21_Picture_0.jpeg)

## **PRESENTACION DE TAREA**

![](_page_21_Picture_108.jpeg)

El estudiante podrá editar la tarea dentro del periodo programado por el docente. Pasado el periodo de entrega el *estudiante no podrá modificar su tarea, ni entregar su tarea.*

4

El estudiante podrá visualizar la tarea entregada.

![](_page_21_Picture_8.jpeg)

![](_page_22_Picture_0.jpeg)

## **ACCESO A GRABACIONES DE SESIONES**

![](_page_22_Picture_97.jpeg)

![](_page_22_Picture_6.jpeg)

## **ACCESO A GRABACIONES**

Video Conferencia  $\overline{\mathbb{M}}$ MODULO 1  $\overline{\mathcal{A}}$ Fundamentos de edición de textos: Un procesador de textos es un programa que ayuda al usuario a realizar documentos, ofreciéndole, entre otras cosas la posibilidad de elegir un determinado tipo, tamaño de letra, alineado, interlineado, etc. MODULO 2  $\overline{\leq}$ Algunos documentos mejoran mucho cuando incluyen diagramas, tablas o imágenes, ya que estos elementos aportan variedad al texto y suelen transmitir la información de forma más directa que las palabras. Sobre todo, los artículos académicos suelen incluir un índice llamado tabla de ilustraciones al final del documento. Clase GRABADA MODULO 3  $\overline{\mathcal{A}}$ Agregando herramientas a nuestra edición de textos y correspondencia. Clase GRABADA Examen Modulo Microsoft Word Básico  $\overline{\mathcal{A}}$ ! Debido 2 de junio de 2021 32 de 78 Enviados Este examen se realizara de acuerdo a las pautas indicadas en el archivo pdf. El texto se brinda en el documento .txt adjuntado. La prueba tiene una duracion de 1 hora. desde las 15:30 - 16:30 horas, y debe ser entregada en formato pdf. El nombre del archivo debe ser de acuerdo al ejemplo: Aldo E. Vargas Castillo.pdf

El estudiante podrá ver las clases grabadas en losenlaces relacionados que pueden estar vinculadasen un texto y de acuerdo al recurso o actividad del docente.

![](_page_23_Picture_6.jpeg)

## **USO DEL GLOSARIO**

![](_page_24_Picture_54.jpeg)

![](_page_24_Picture_4.jpeg)

## **ACCESO A BIBLIOGRAFIA**

El estudiante podrá acceder a la bibliografía brindada por el docente. Para su propia revisión y el reforzamiento de su aprendizaje

![](_page_25_Picture_68.jpeg)

![](_page_25_Picture_5.jpeg)

![](_page_25_Picture_6.jpeg)

## **ACCESO A VIDEO TUTORIALES** <https://academico.uniq.edu.pe/tutoriales>

![](_page_26_Picture_2.jpeg)

![](_page_26_Picture_3.jpeg)

![](_page_26_Picture_4.jpeg)

![](_page_26_Picture_5.jpeg)

![](_page_26_Picture_6.jpeg)

![](_page_27_Picture_1.jpeg)

# **PARA CUALQUIER CONSULTA COMUNICARSE CON SOPORTE DE AULA VIRTUAL:**

[avargas@uniq.edu.pe](mailto:avargas@uniq.edu.pe)  [fpilco@uniq.edu.pe](mailto:fpillco@uniq.edu.pe)

MANUAL DE USUARIO AULA VIRTUAL - ROL ESTUDIANTE 2021

![](_page_27_Picture_5.jpeg)